## Click + Add time period.  $\odot$

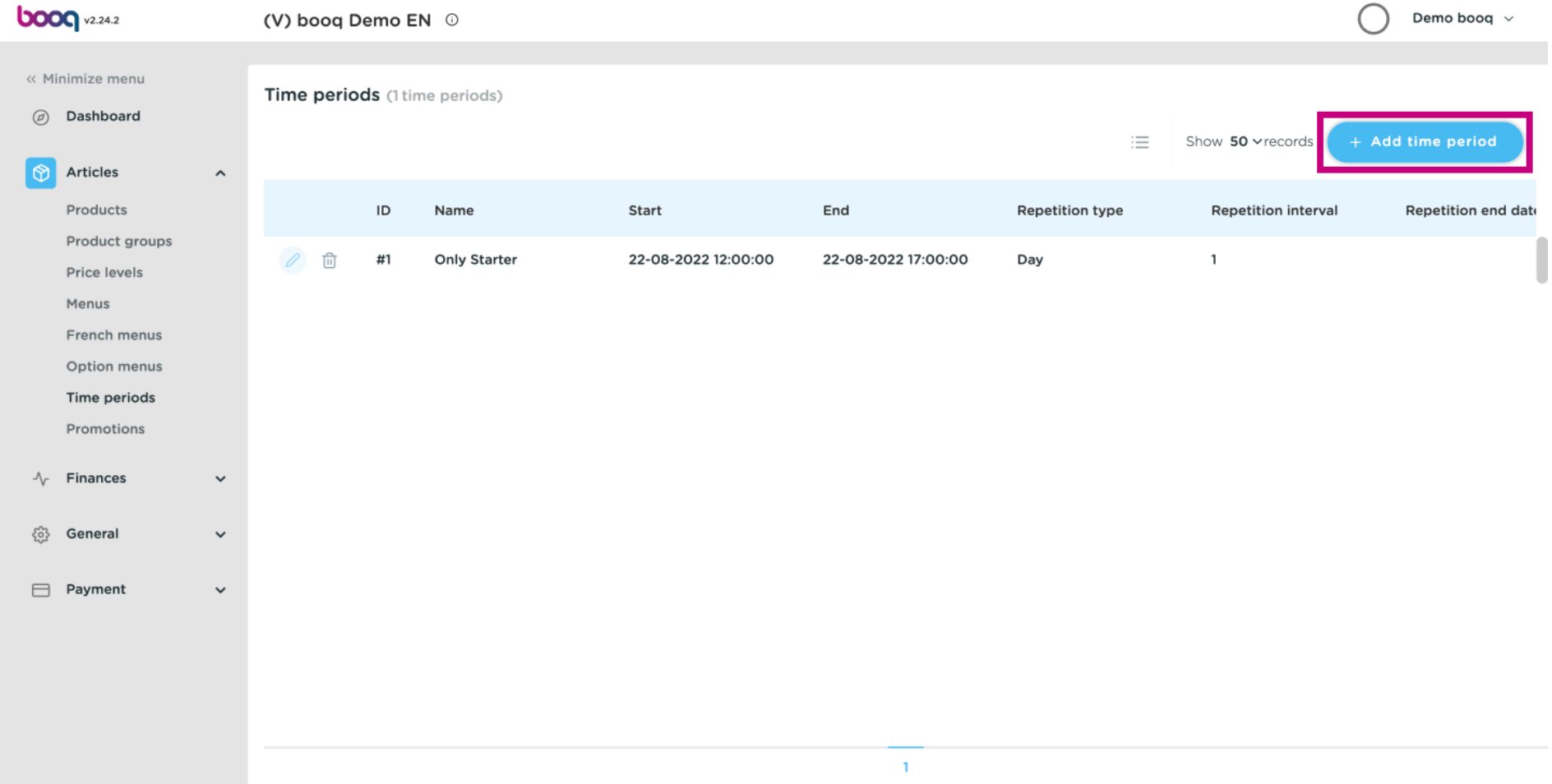

boog

## Click on Name and give your time period a title.  $\odot$

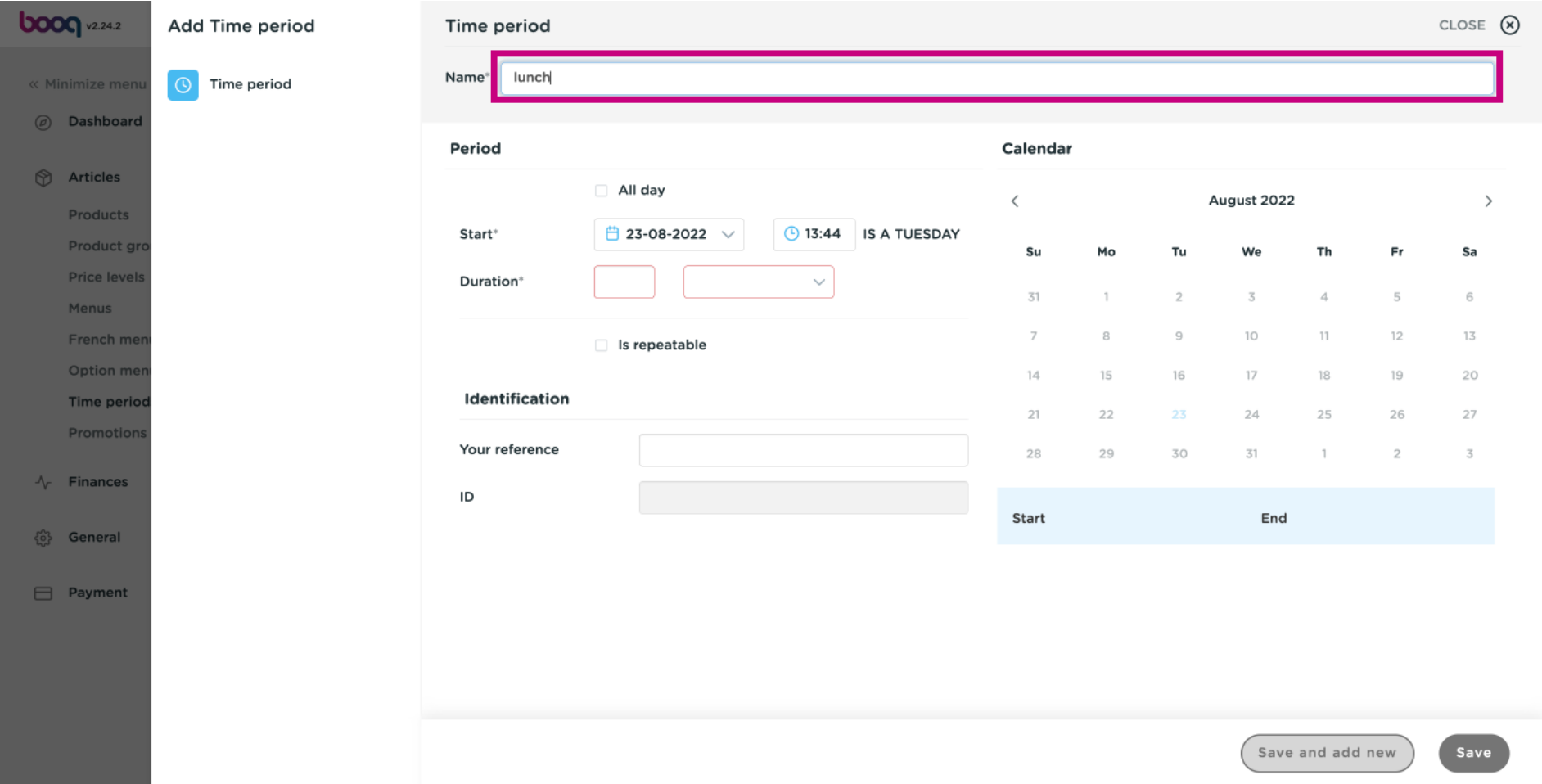

If your time period is all day, tick the box next to All day.  $\odot$ 

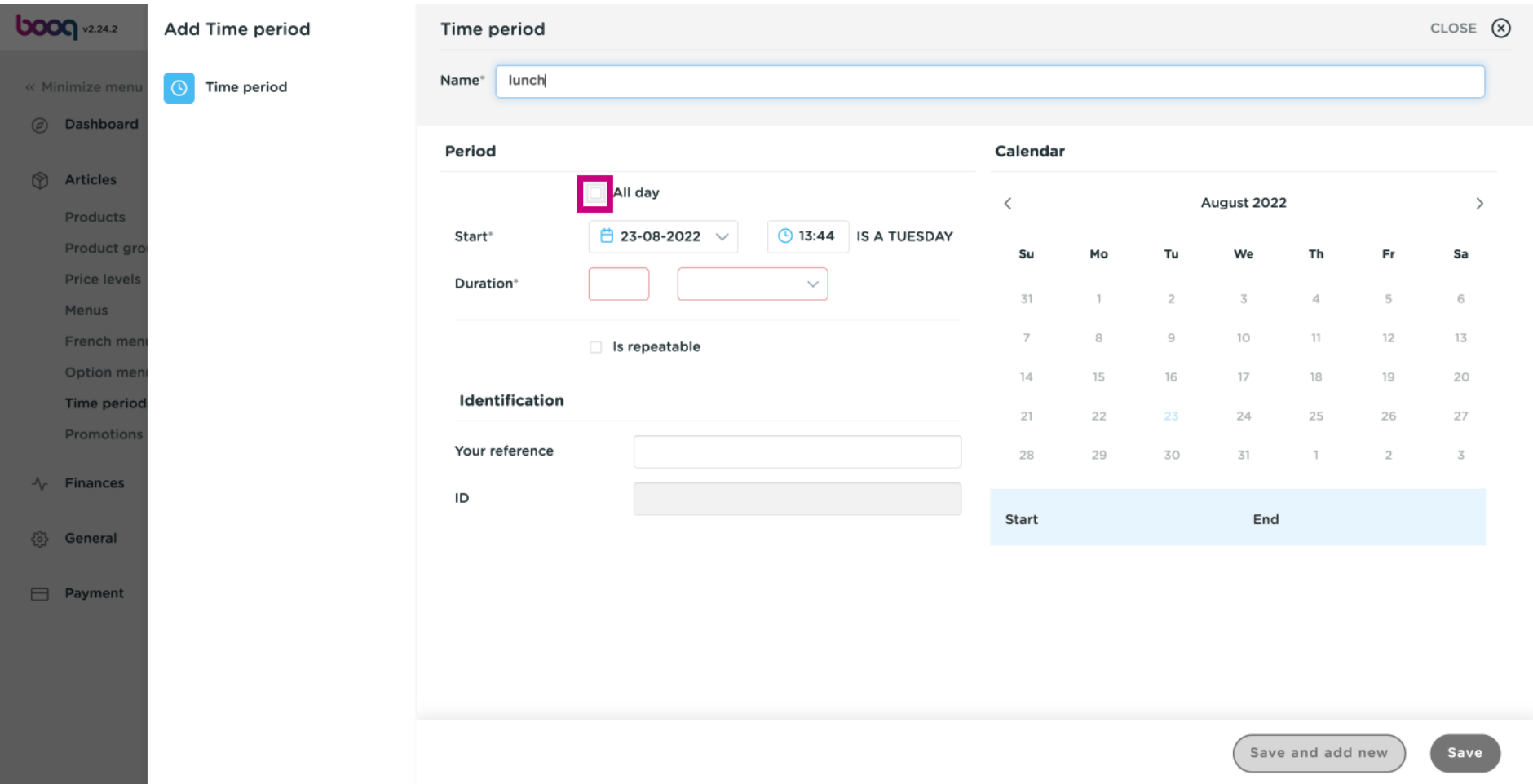

**boog** 

However, if the time period is on a specific day, click on the calendar icon and clock icon, to set these  $\bigodot$ accordingly.

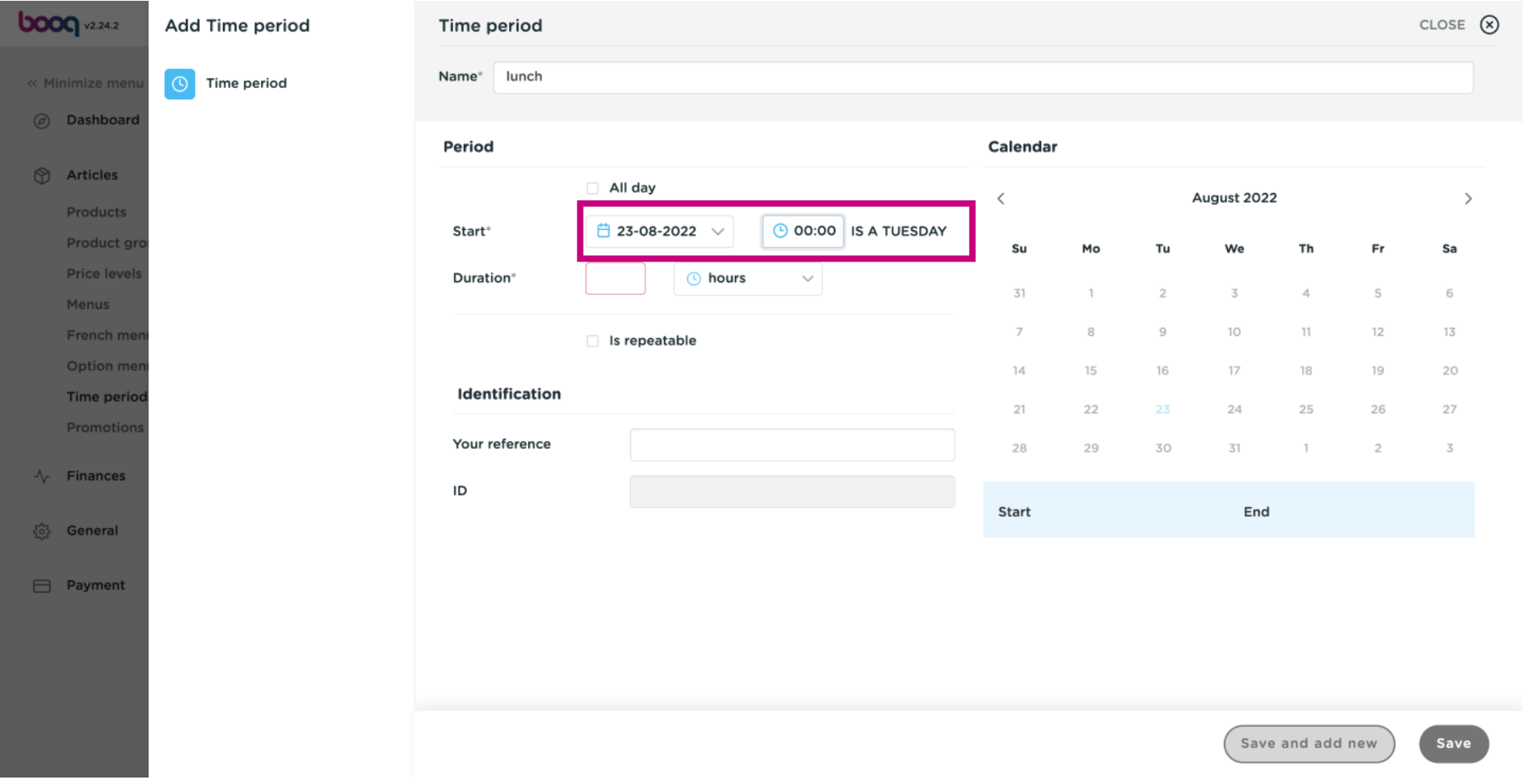

boog

In the frst box type in the number of the duration and in the second box put in the time frame. In our  $\bigodot$ case we put in 2 hours.

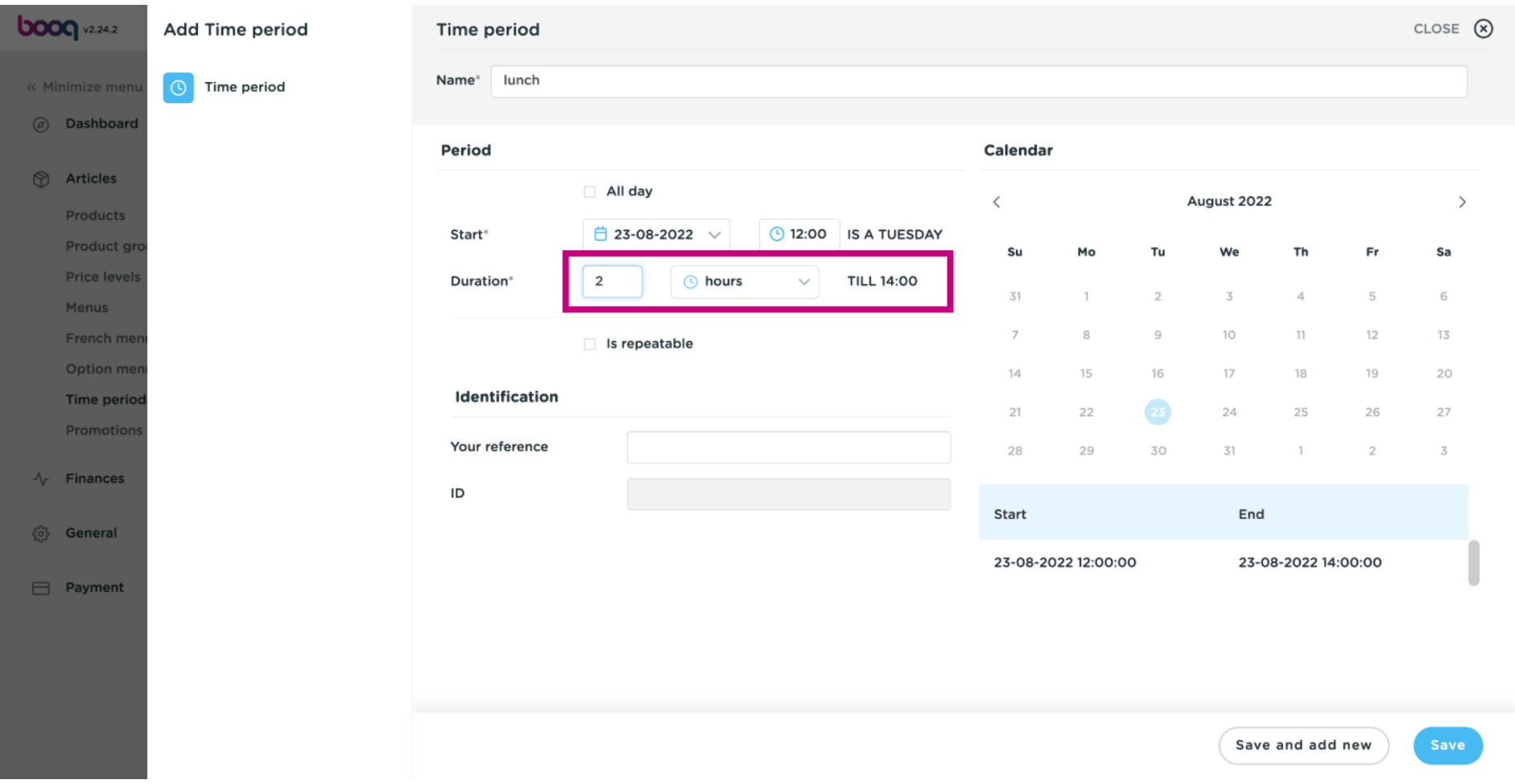

**boog** 

#### If this time period is repeated, click on is repeatable.  $\odot$

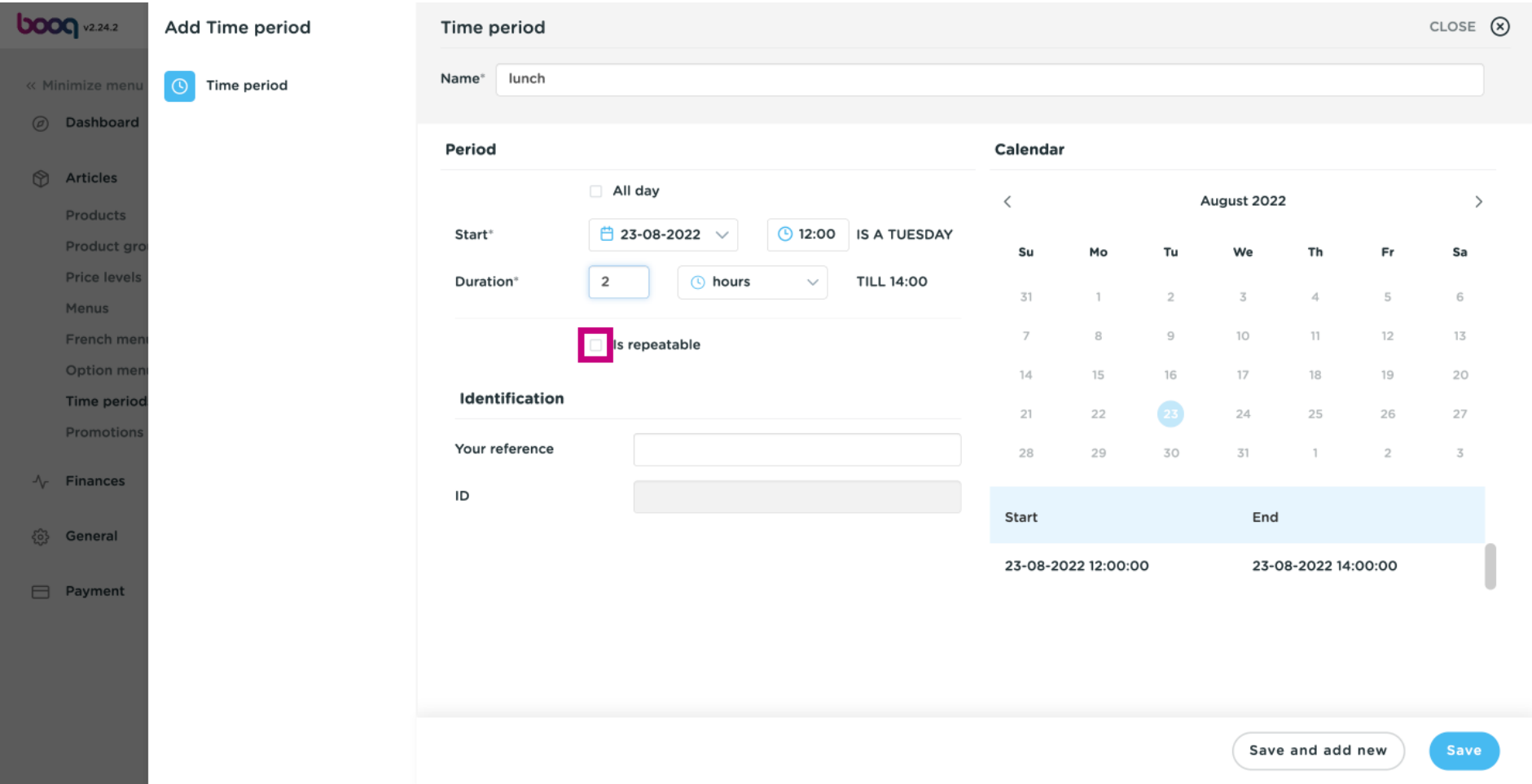

**boog** 

#### Click on the following box to add a number when it should be repeated.  $\odot$

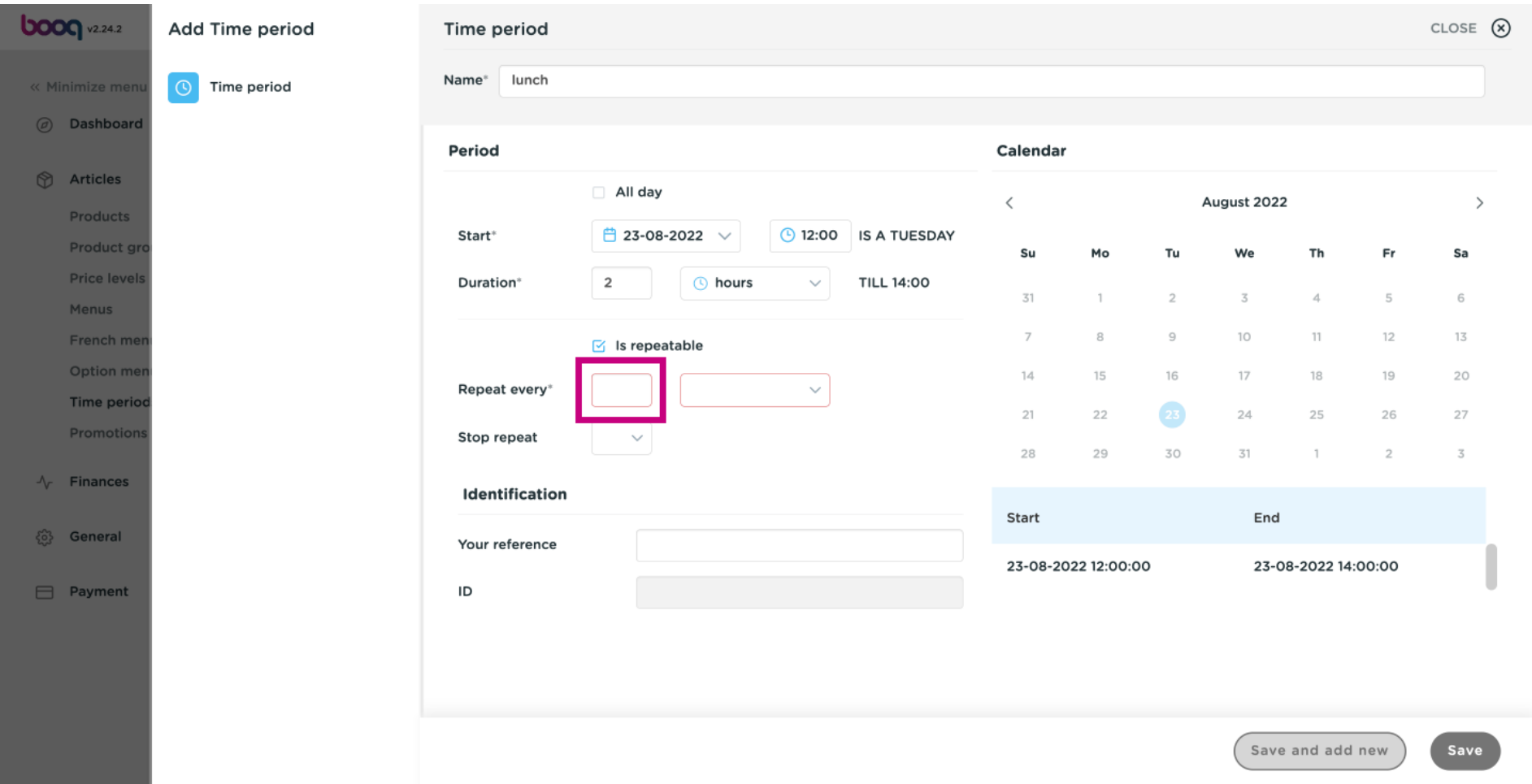

# Click on the following box.  $\odot$

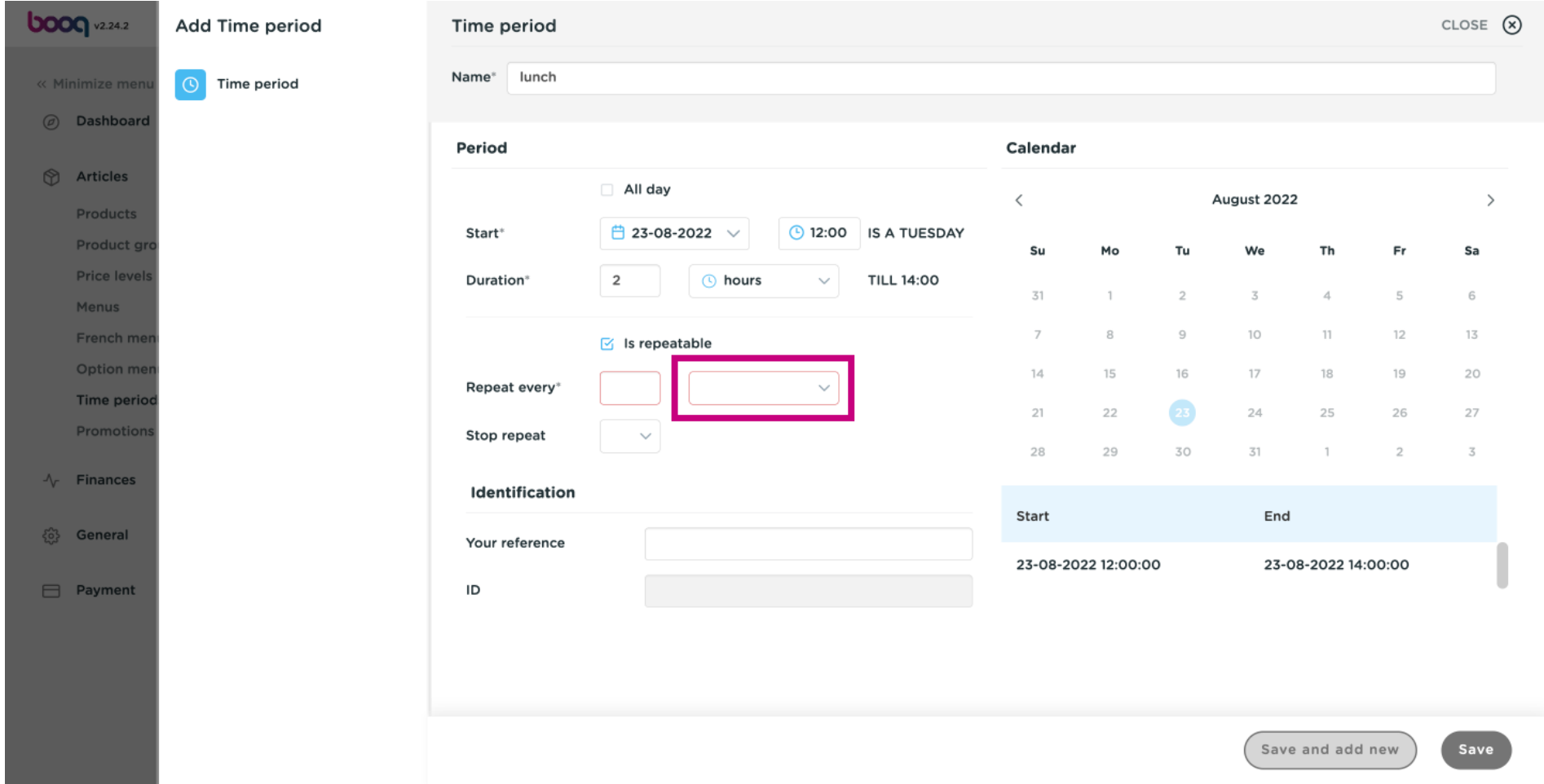

**boog** 

#### Decide when the time period should be repeated. In our case we decided for days.  $\odot$

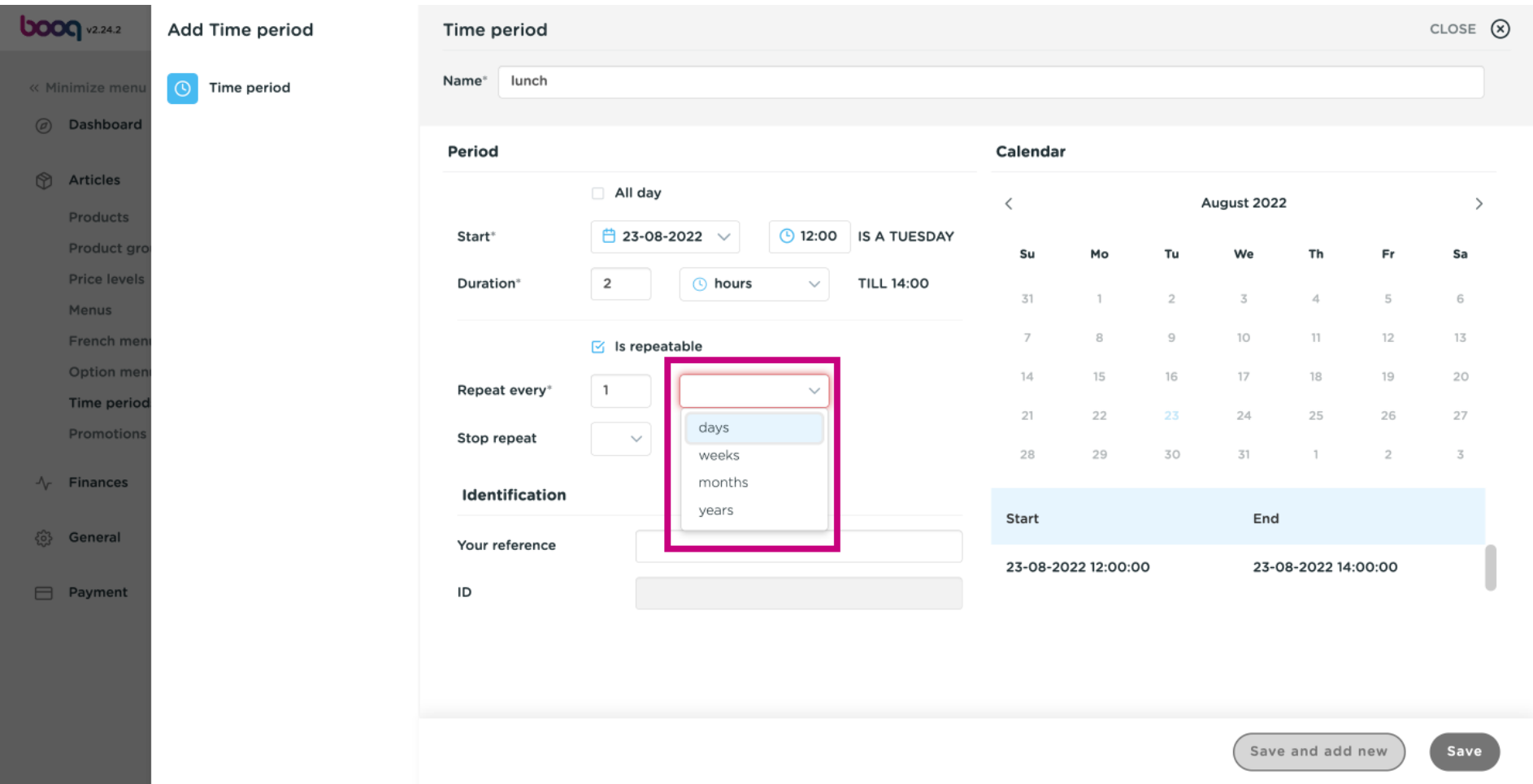

**boog** 

#### Click on the following box, to turn ON or OFF the repeating of the time period.  $\odot$

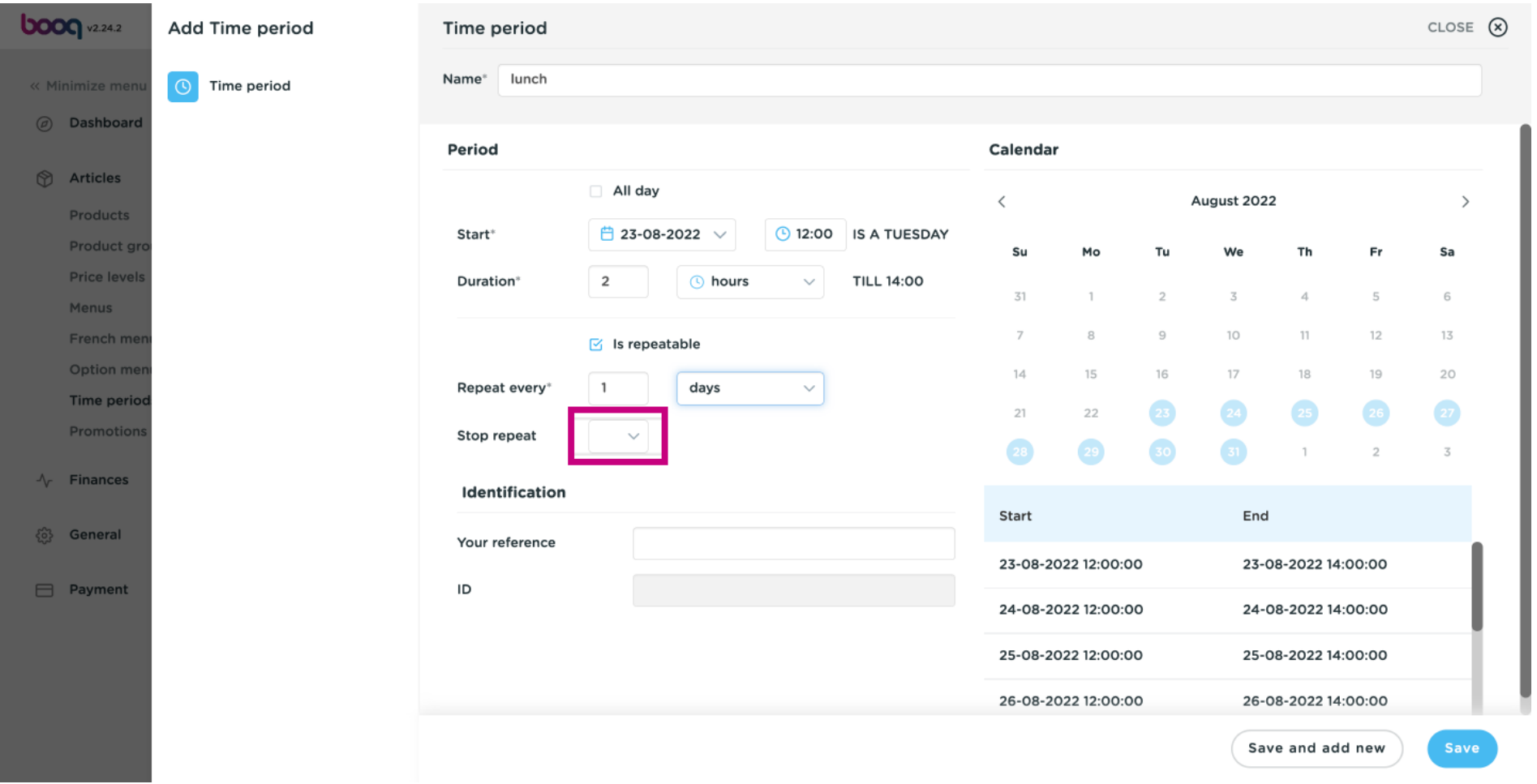

boog

#### Click the calendar icon to add a stop date.  $\odot$

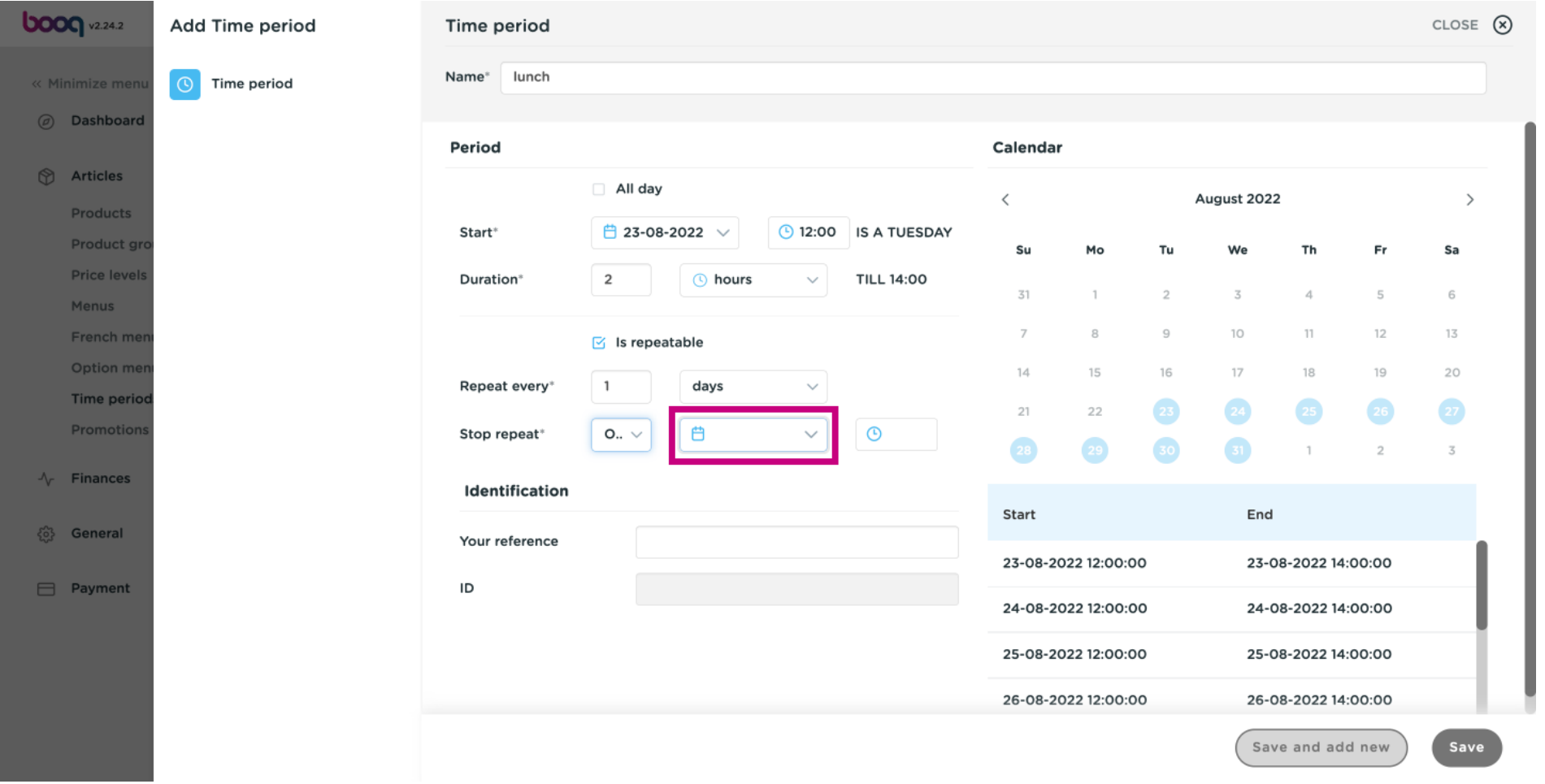

## Click the clock icon to add a stop time.  $\odot$

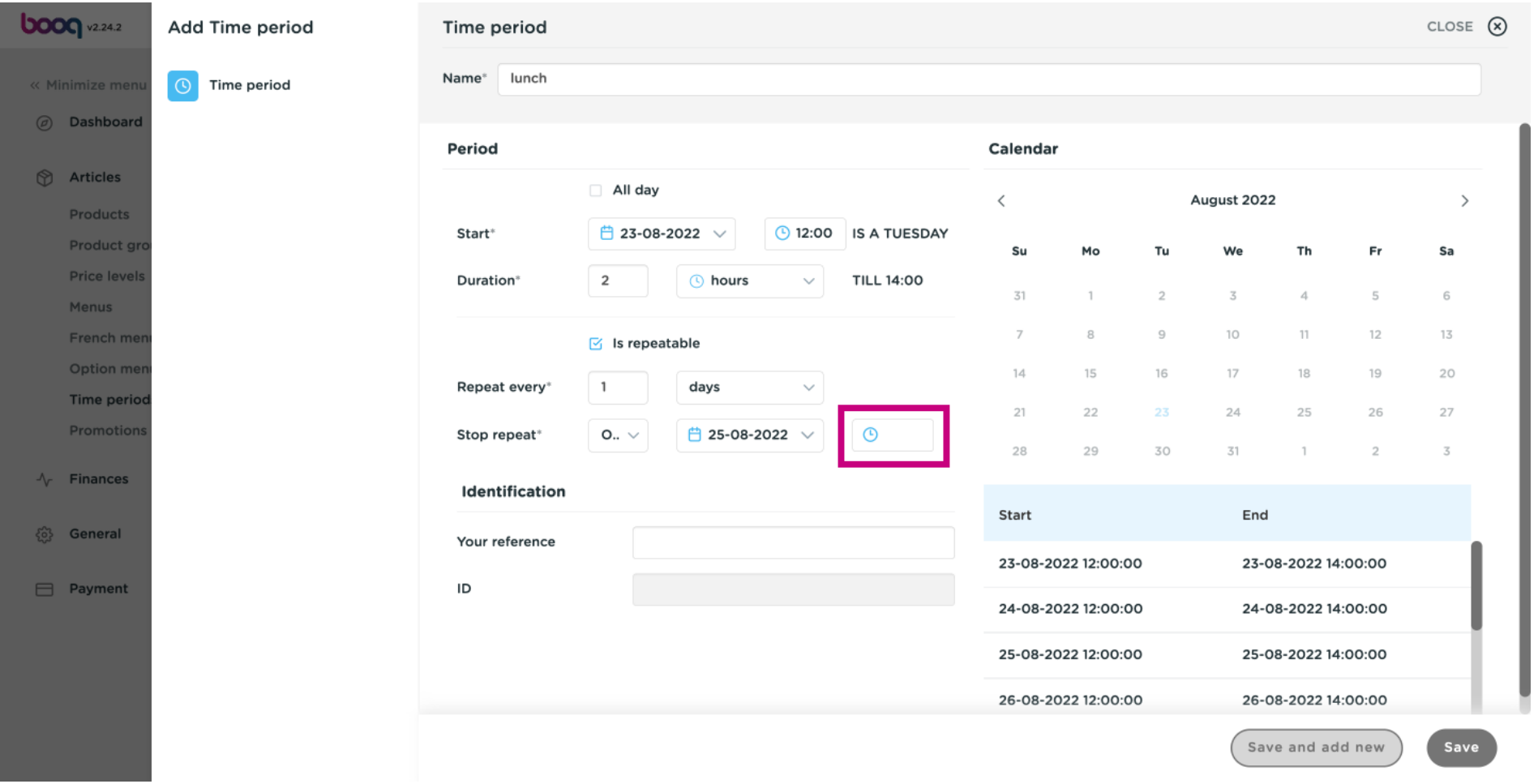

# Click on Save.  $\odot$

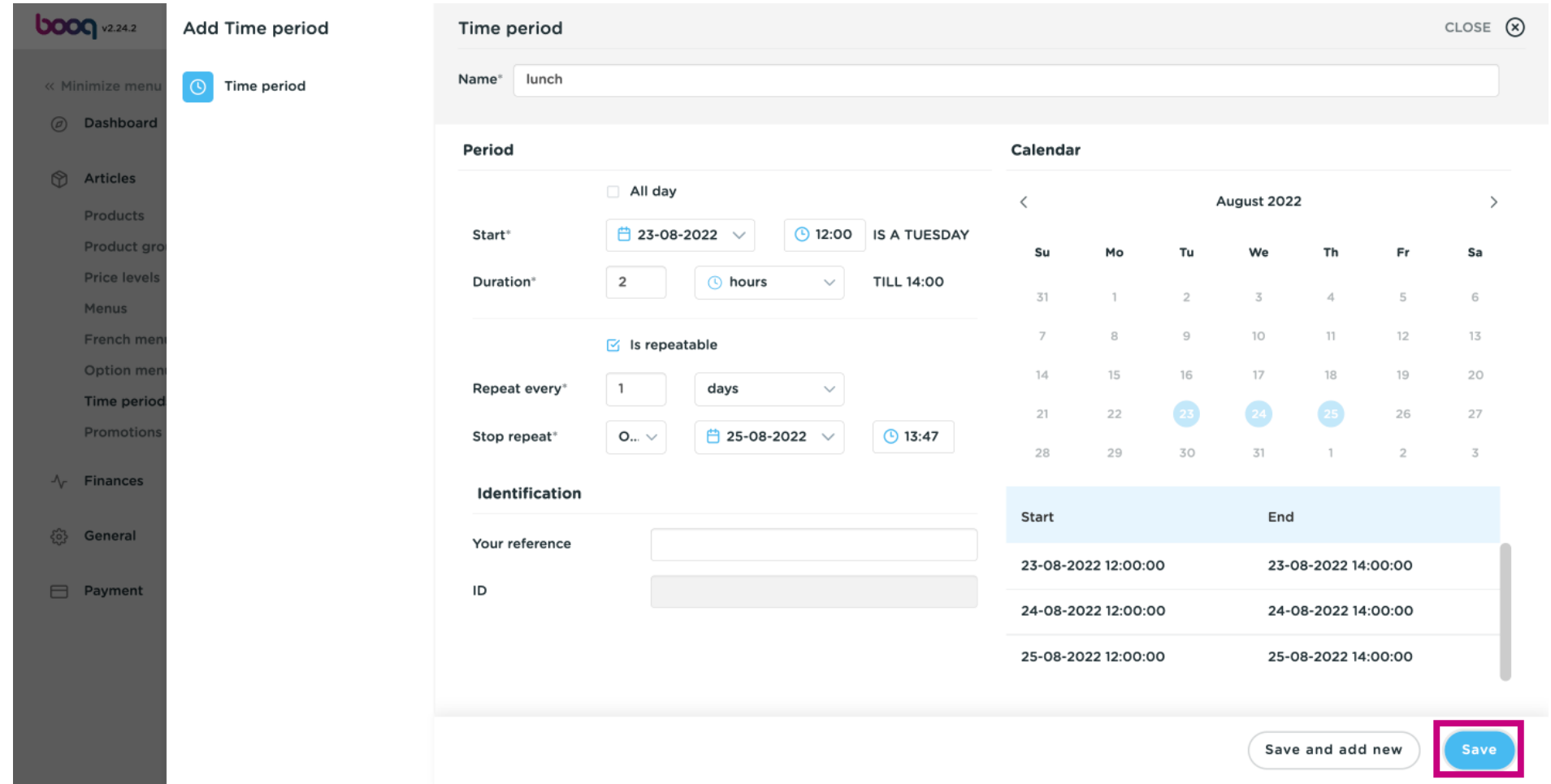

#### Click the pencil icon to edit the time periods.  $\odot$

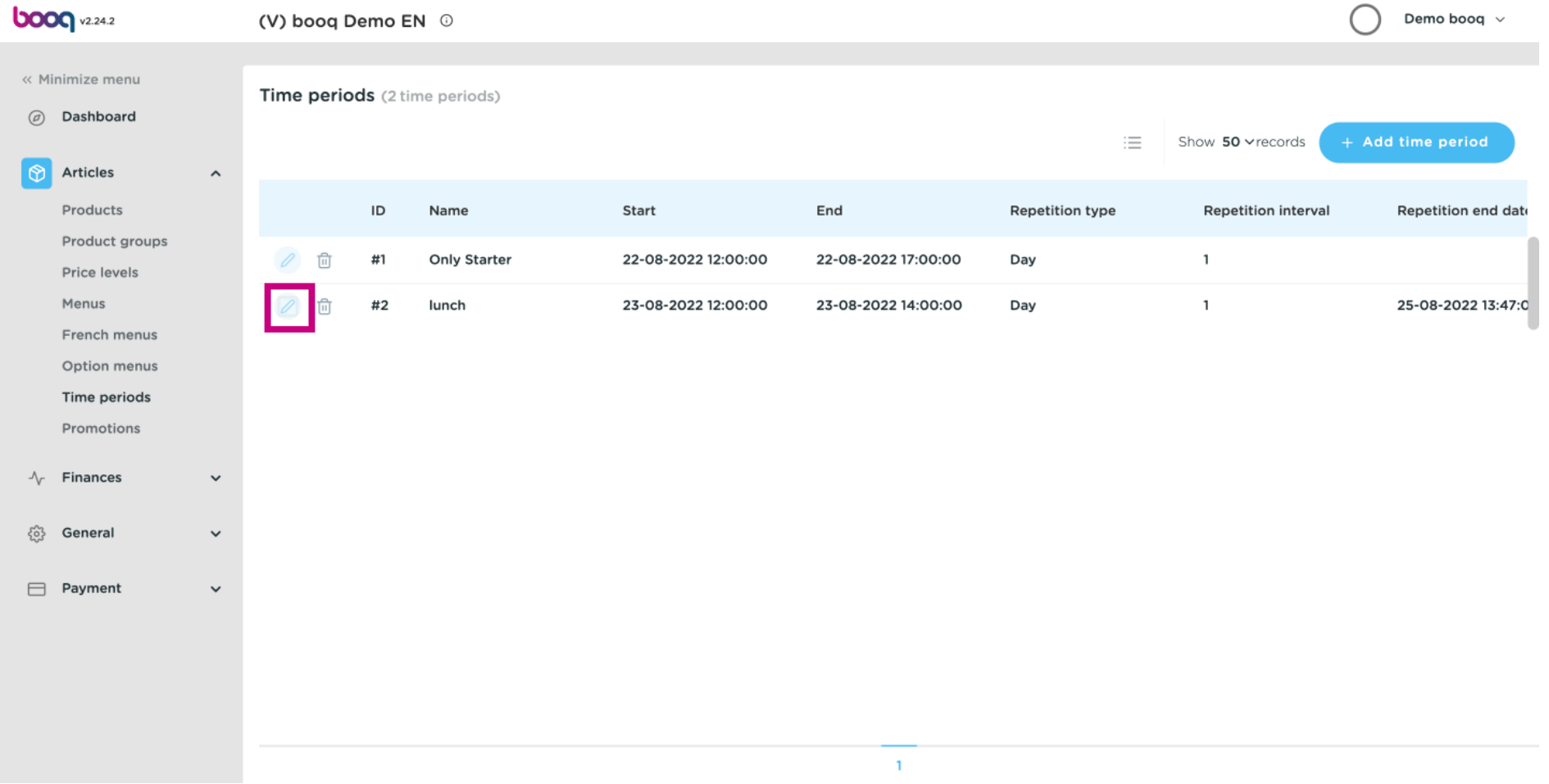

boog

#### Click on the bin icon to delete time periods.  $\odot$

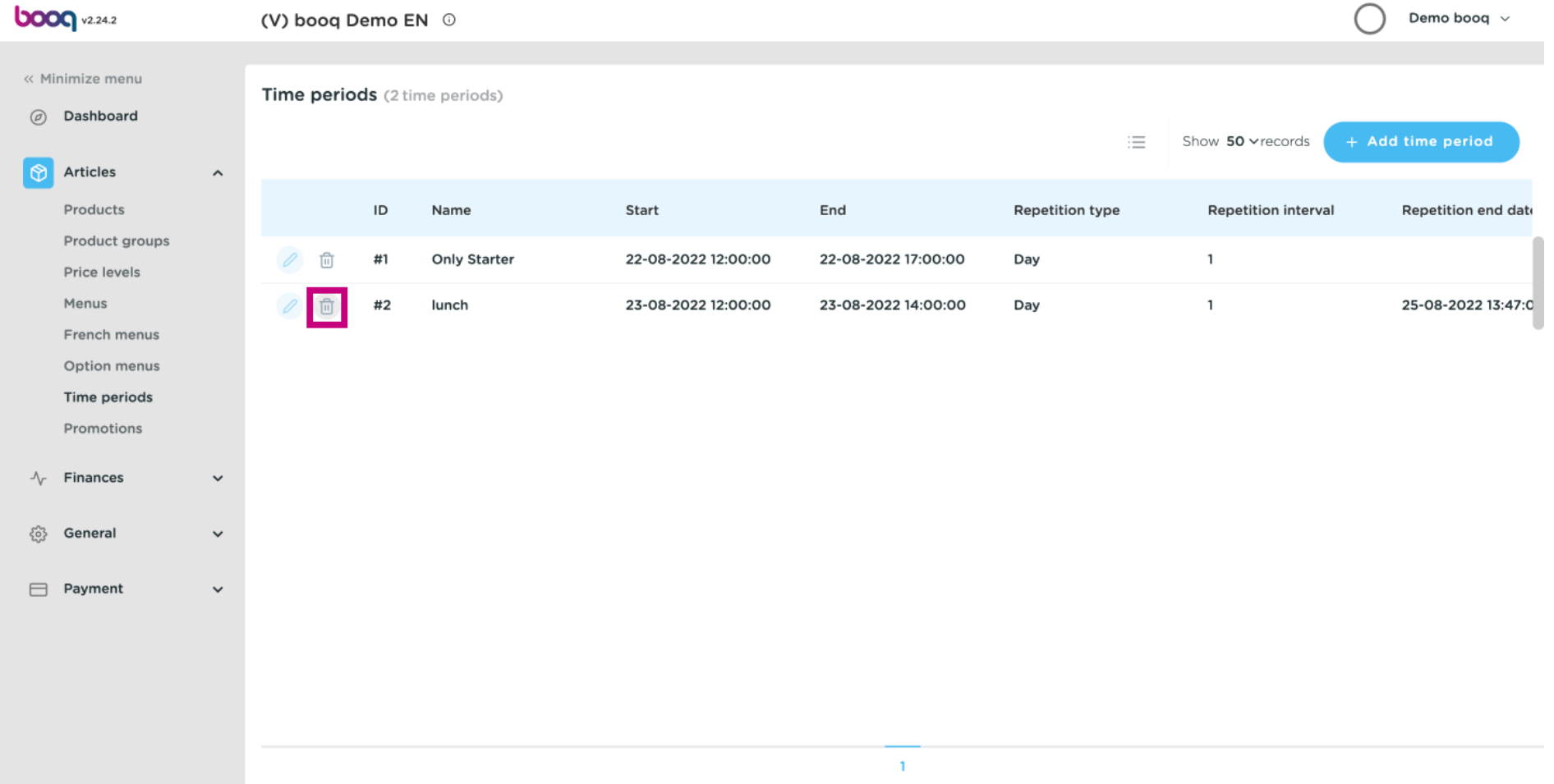

#### Click OK to confrm the deletion. That's it. You're done.  $\odot$

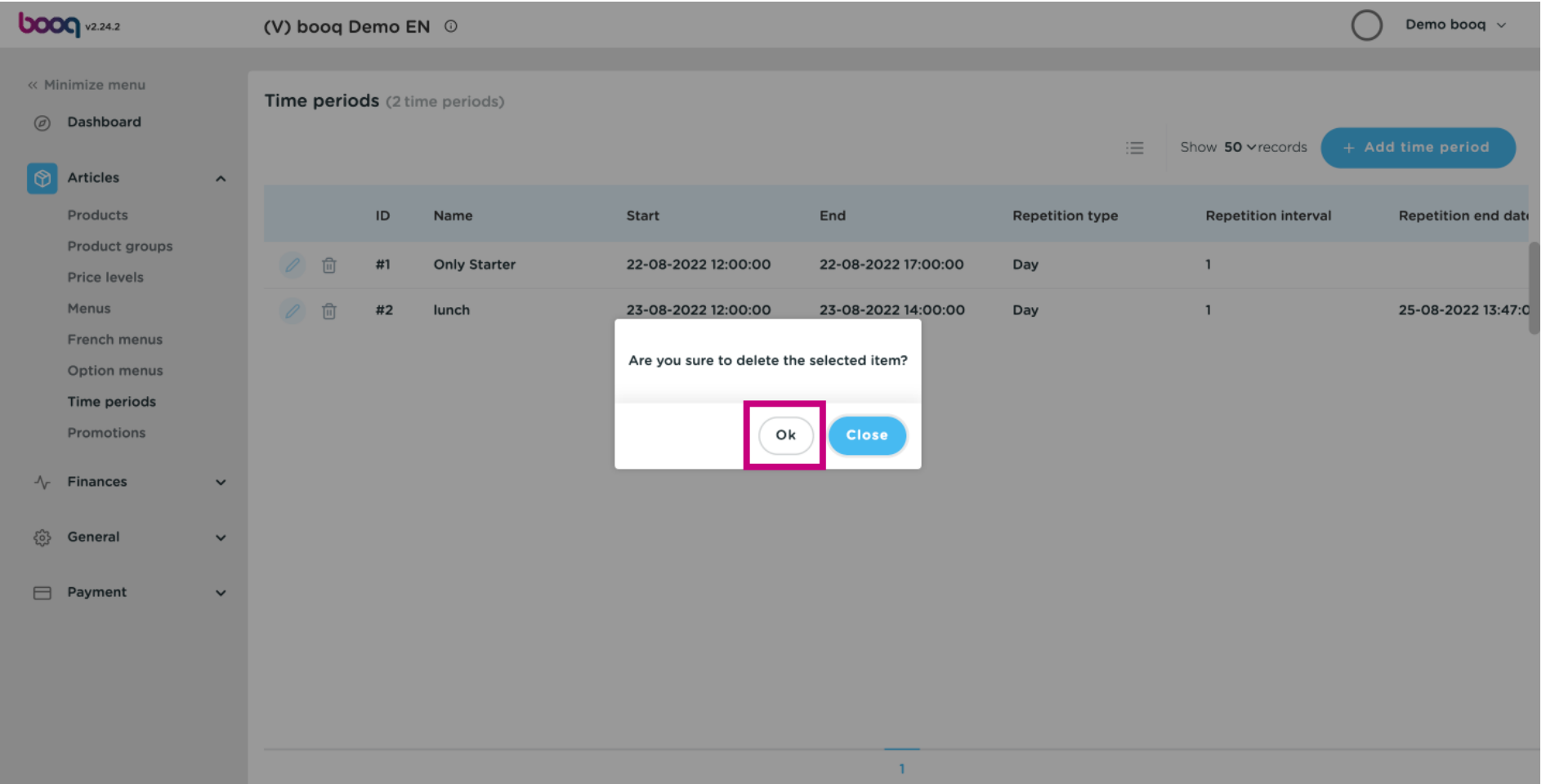

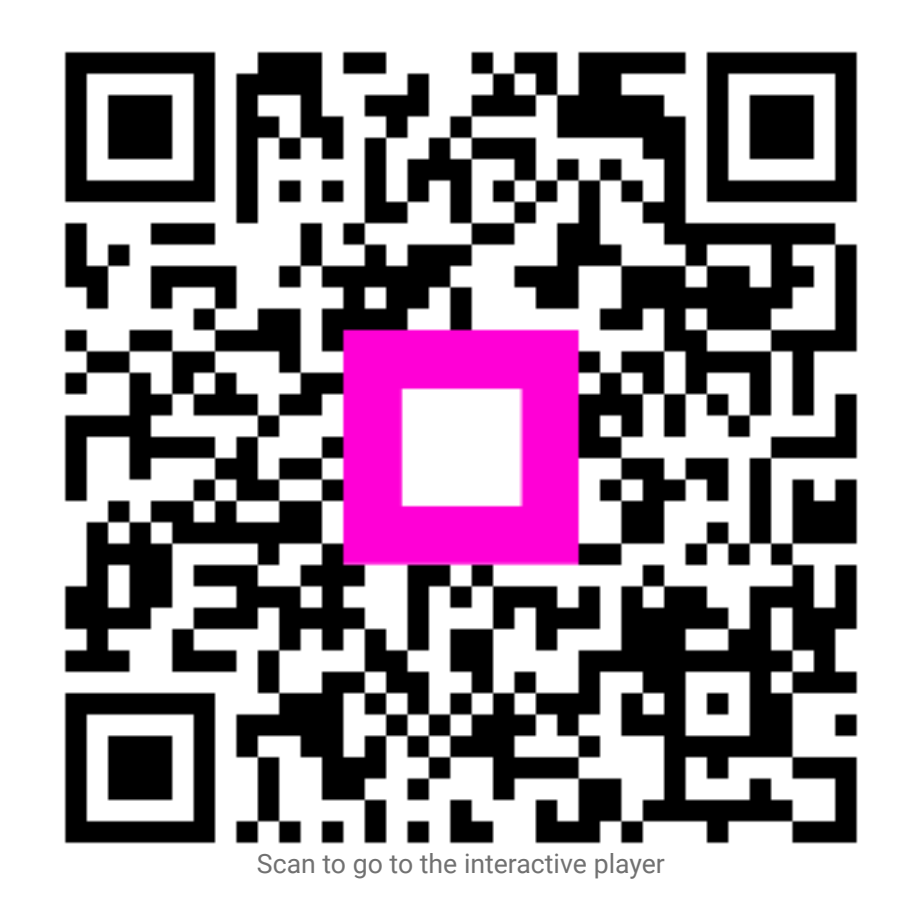